# **Shared: Attendee Import, Version 2**

## **Specification**

**Last Revised: September 28, 2021**

Applies to these SAP Concur solutions:

#### Expense

 $\boxtimes$  Professional/Premium edition  $\square$  Standard edition

- $\square$  Travel  $\Box$  Professional/Premium edition  $\square$  Standard edition
- $\boxtimes$  Invoice

 $\boxtimes$  Professional/Premium edition  $\square$  Standard edition

- **⊠** Request
	- $\boxtimes$  Professional/Premium edition
	- $\square$  Standard edition

## **Table of Contents**

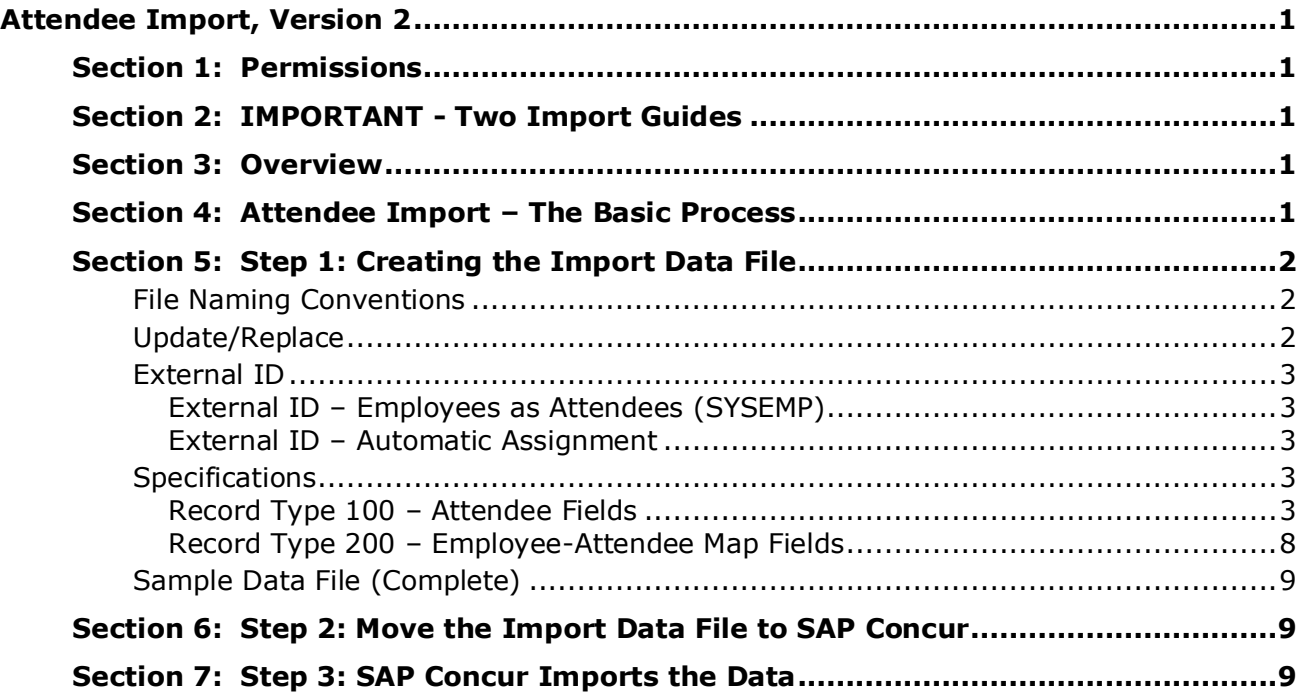

## **Revision History**

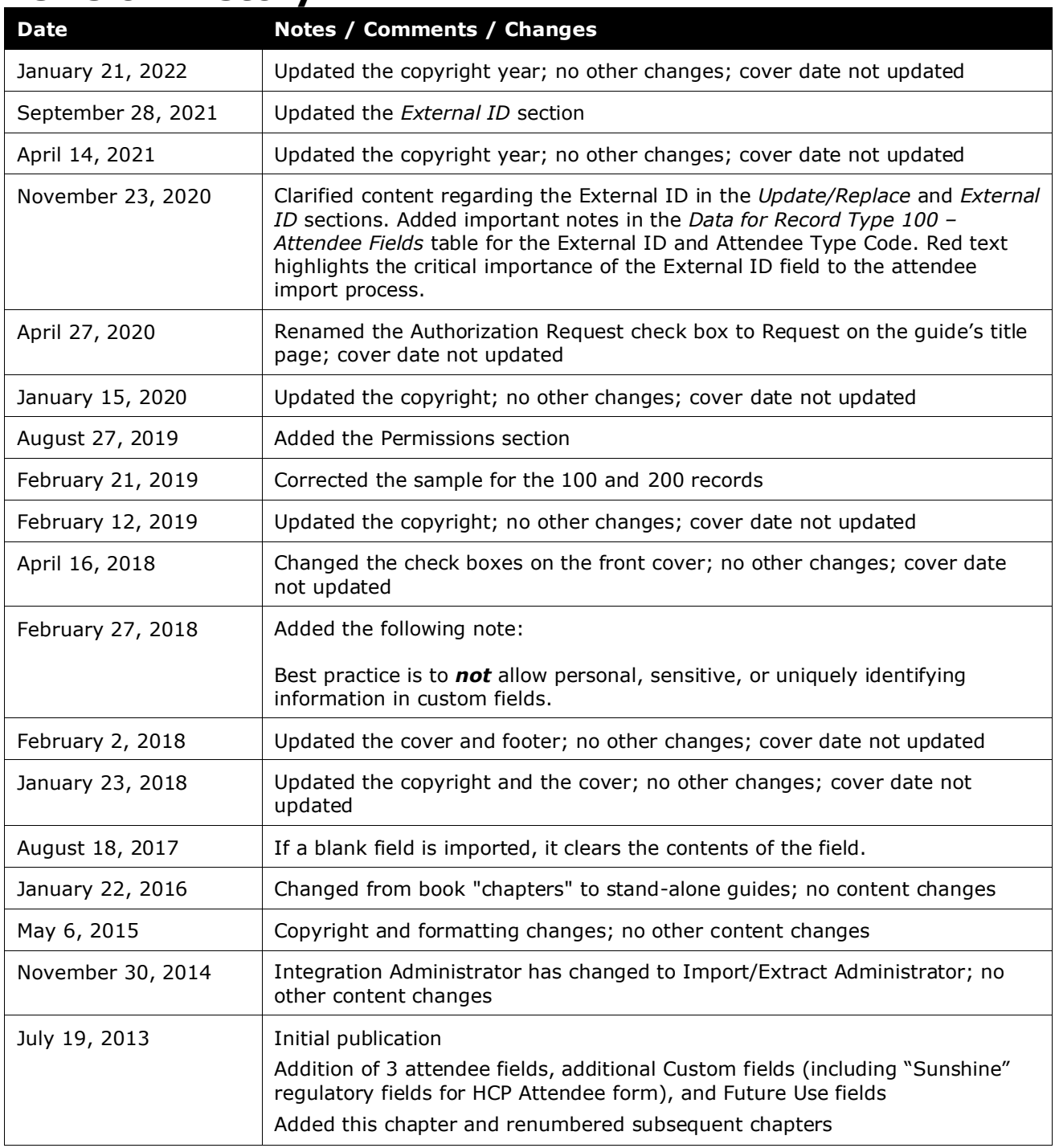

## <span id="page-4-0"></span>**Attendee Import, Version 2**

### **Section 1: Permissions**

<span id="page-4-1"></span>A company administrator may or may not have the correct permissions to use this feature. The administrator may have limited permissions, for example, they can affect only certain groups and/or use only certain options (*view* but not *create* or *edit*).

If a company administrator needs to use this feature and does not have the proper permissions, they should contact the company's SAP Concur administrator.

<span id="page-4-2"></span>Also, the administrator should be aware that some of the tasks described in this guide can be completed only by SAP Concur. In this case, the client must initiate a service request with SAP Concur support.

## **Section 2: IMPORTANT - Two Import Guides**

There are separate guides for the different versions of the import:

- Attendee Import, Version 1
- Attendee Import, Version 2 Added Middle Initial, Suffix, and five new custom fields

#### <span id="page-4-3"></span>*Before creating your data file, verify with SAP Concur that you are using the proper import guide.*

### **Section 3: Overview**

A client uses this feature to import attendee data for one or more attendee types. These attendees are then available for users to search for and select from when entering expenses or managing their list of attendees.

<span id="page-4-4"></span> Refer to the *Concur Expense: Attendees Setup Guide* for more information about the Attendees feature.

## **Section 4: Attendee Import – The Basic Process**

The basic steps are described *briefly* here and then described *in detail* on the following pages:

- **Step 1:** The client creates an import data file, ensuring that it complies with the requirements of this specification.
- **Step 2:** The client moves the import data file to SAP Concur.
- **Step 3:** SAP Concur runs a batch job that imports the data file.

## **Section 5: Step 1: Creating the Import Data File**

<span id="page-5-0"></span>The client assembles the import data file, formatting it according to the specifications in this document. The import data file specifications are as follow:

- **Format Type:** Delimiter-Separated Value, UTF8
- **Supported Field Delimiter:** Comma
- **Enclosing Character:** Quotation Mark
- **Record Delimiter:** CRLF
- **Data Record Layout:** There are the record types in the attendee import file. The record types are:
	- ◆ 100 (Attendee fields)
	- 200 (Employee-Attendee Map Fields)

The record types are referenced in the tables on the following pages.

#### <span id="page-5-1"></span>**File Naming Conventions**

The data file name should be of the format "jobtype\_entitycode\_datetime.txt". The job type for an attendee import data file is "attendee." If an entity has the code t0000123abcd, then the file name for the import data file would be "attendee\_t0000123abcd\_yyyymmddhhmnss.txt".

#### <span id="page-5-2"></span>**Update/Replace**

The attendee import will update an existing record if one is found, or it will create a new record. If a blank field is imported, it clears the contents of the field.

The correct record to update is found by matching on the **External ID** field (and without regard for attendee type)

- If no match is found, then a new record is created.
- If one and only one match is found, then that record is updated. If the found record is marked as deleted, it will be reactivated (based on the import record inactive field setting) and updated.
- If more than one matching record is found
	- If only one is active, that record will be updated.
	- If more than one is active or none are active, the record will fail to import and be logged as a warning in the error log.

#### <span id="page-6-0"></span>**External ID**

The **External ID** field is critical in the attendee import process. The External ID is required to make changes to existing attendees (edit or delete) using the import.

**1. IMPORTANT:** The **External ID** field MUST be unique across all attendees within the system, without regard for attendee type.

Automatically-created attendee records used for employees (SAP Concur users, under attendee type SYSEMP) is enabled by default. In these records, the Employee ID from the user profile is the value in the **External ID** field. **Please consider the pattern used for Employee ID when importing attendee records**, to ensure that External ID remains unique across all attendees.

#### <span id="page-6-1"></span>*External ID – Employees as Attendees (SYSEMP)*

The External ID is set to the Employee ID from the user's profile when employees as attendees are automatically created by the application using the SYSEMP attendee type. This MUST be considered when considering External ID for imported attendees and global uniqueness of this field.

#### <span id="page-6-2"></span>*External ID – Automatic Assignment*

In most cases, the External ID is a company-generated unique identifier, which is imported with the initial import of attendees. However, for attendees who are manually entered by Concur Expense users, there likely is no External ID. Without that information, you cannot change or remove those attendees via the import.

To solve this problem, you can have the system auto-generate an External ID for each manually entered attendee so that the External ID will never be blank.

 Refer to the *Concur Expense: Attendees Setup Guide* for more information about the Attendees feature.

#### <span id="page-6-3"></span>**Specifications**

#### <span id="page-6-4"></span>*Record Type 100 – Attendee Fields*

This record type is used to add new or update existing attendee records.

The following fields are controlled by the form design and values are not imported if the field is not part of the form design:

- First name
- Last name
- Title
- Company

• Custom 1-20

**NOTE:**Best practice is to *not* allow personal, sensitive, or uniquely identifying information in custom fields.

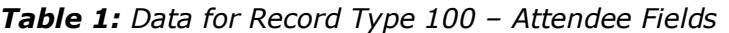

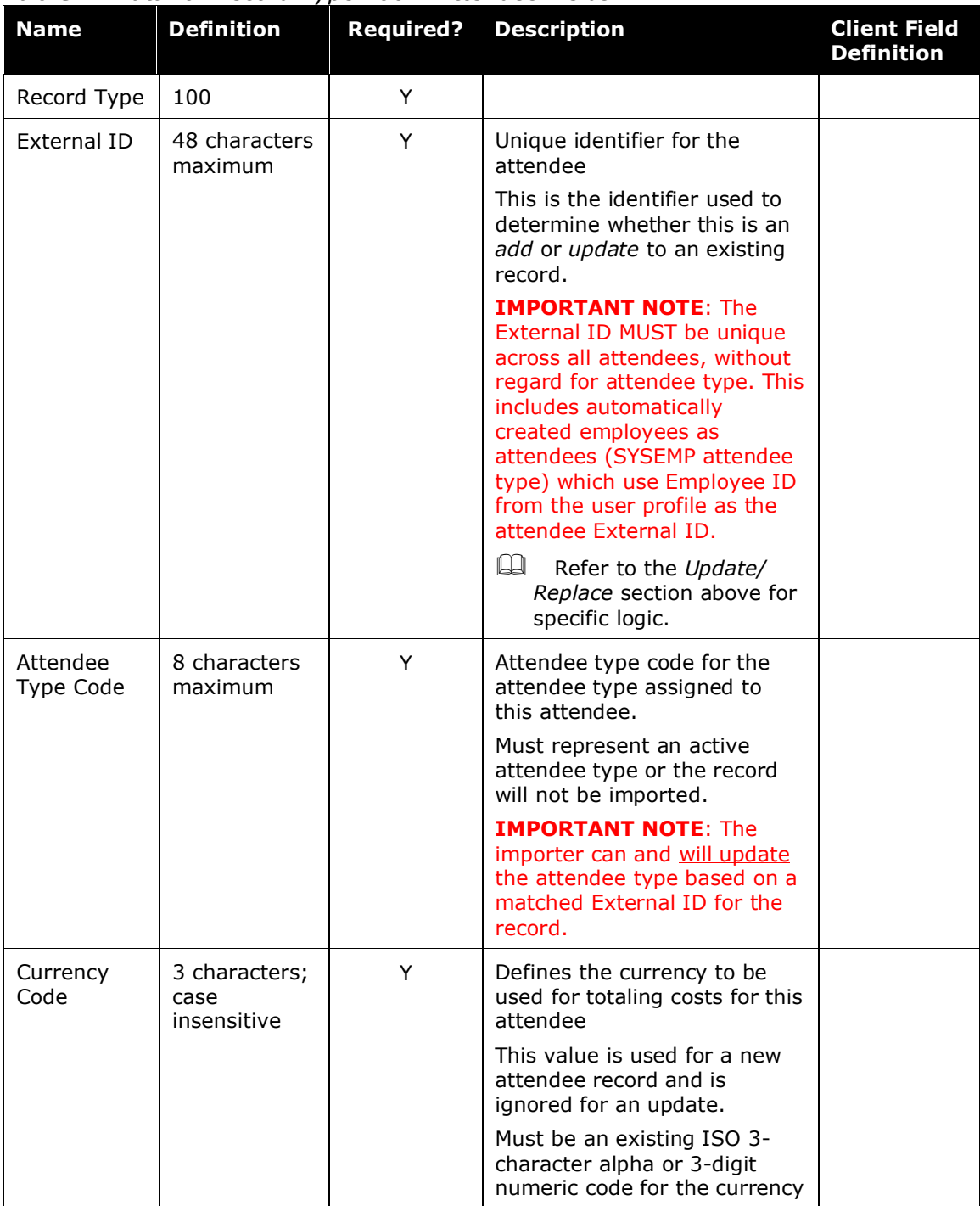

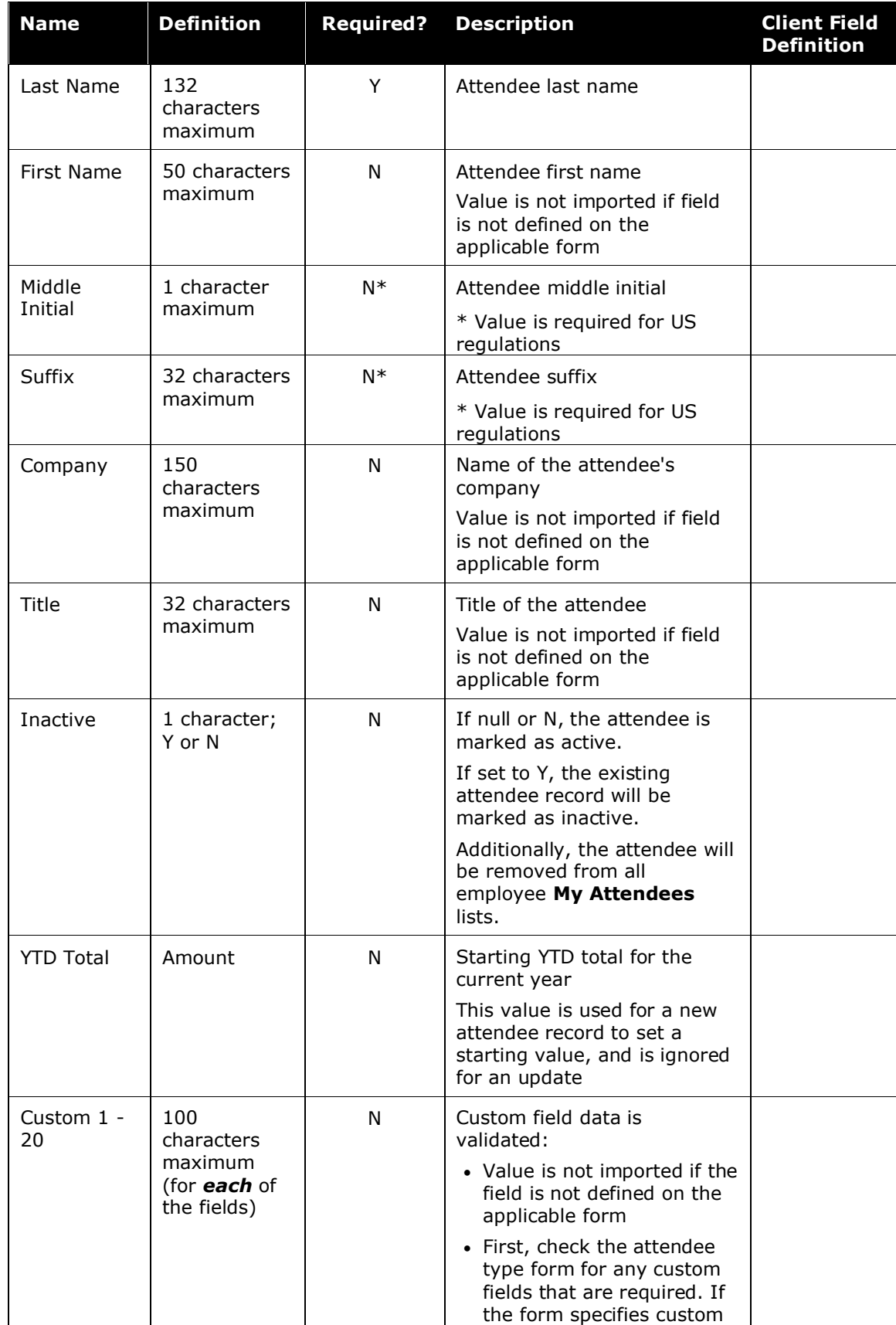

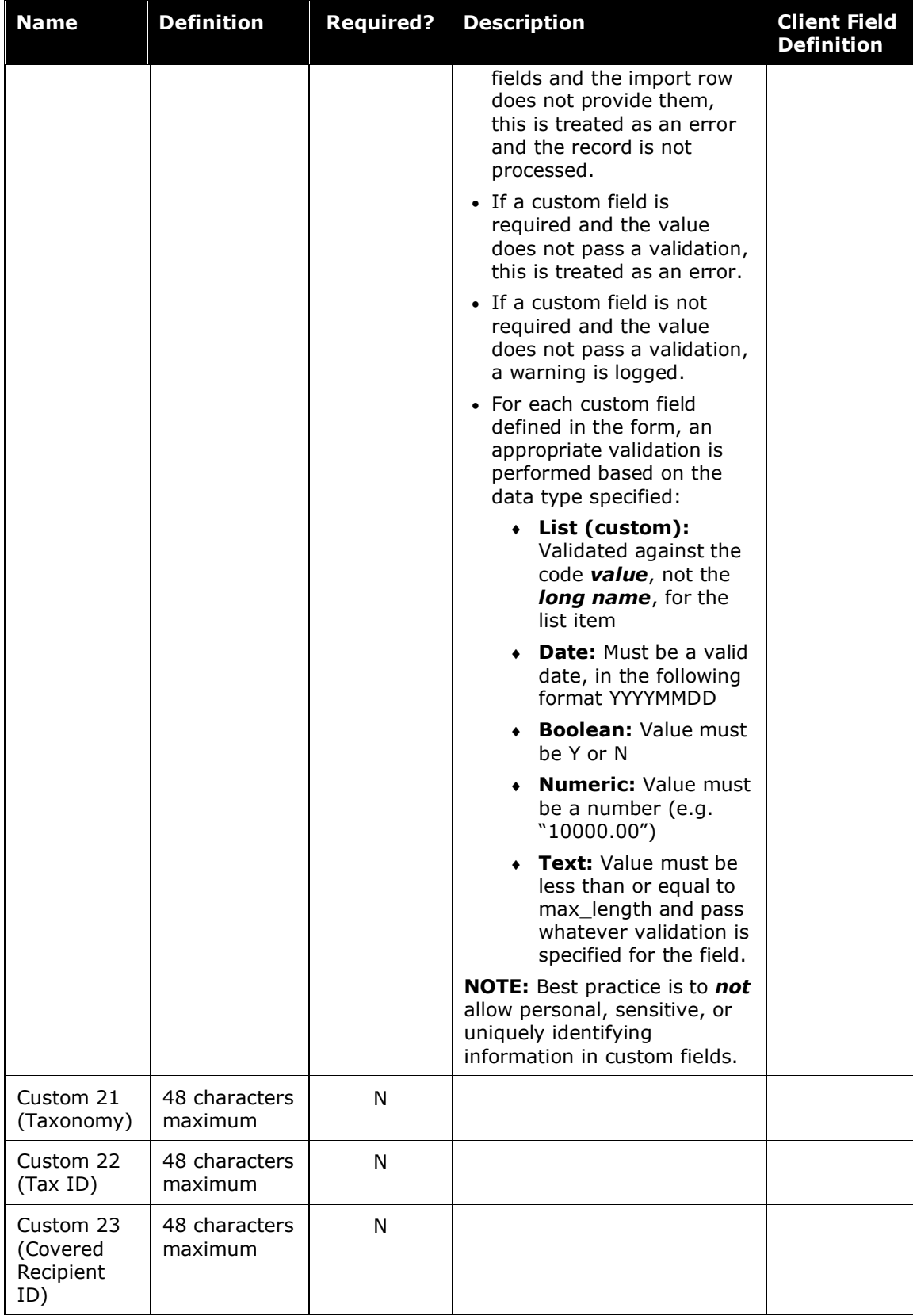

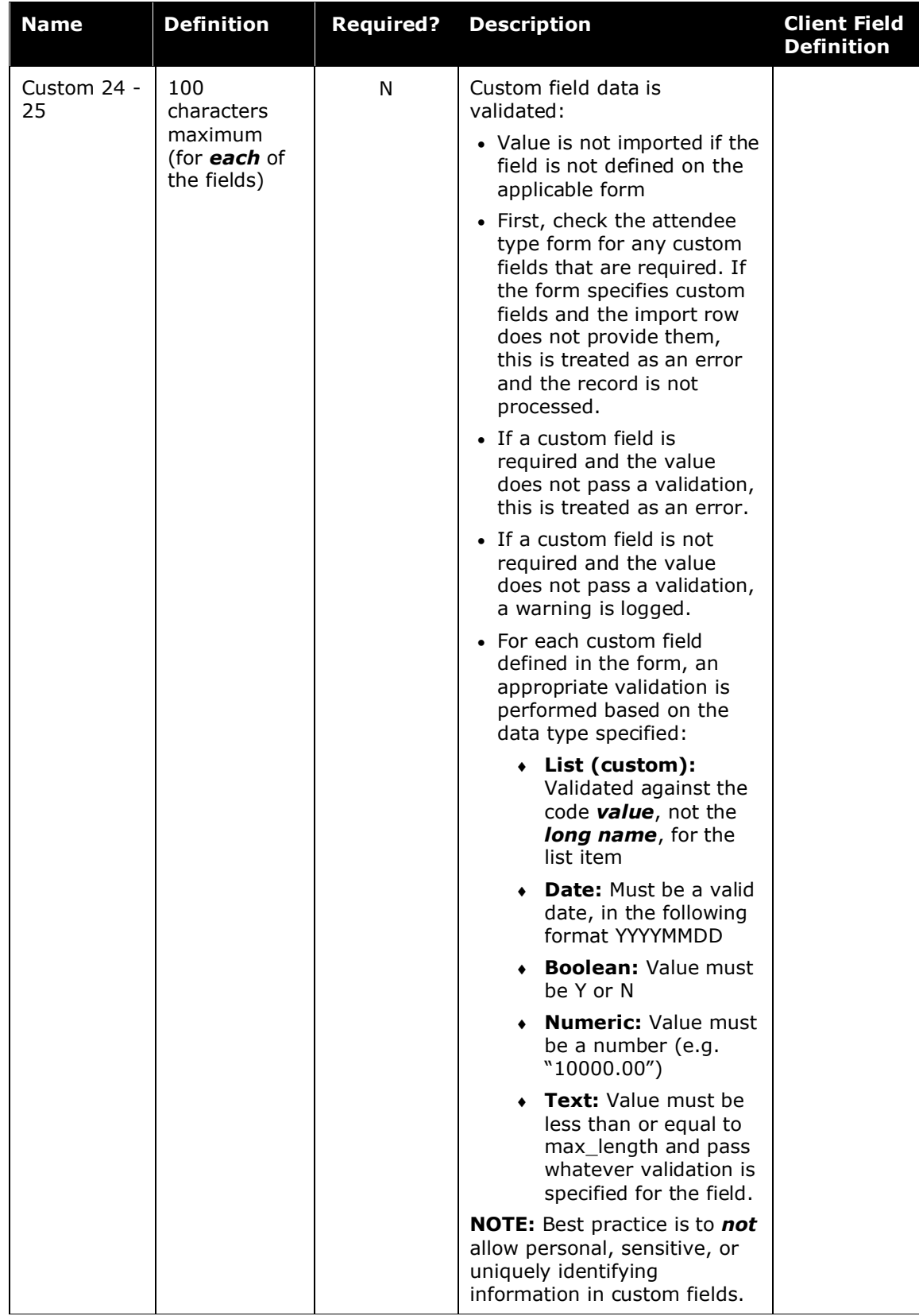

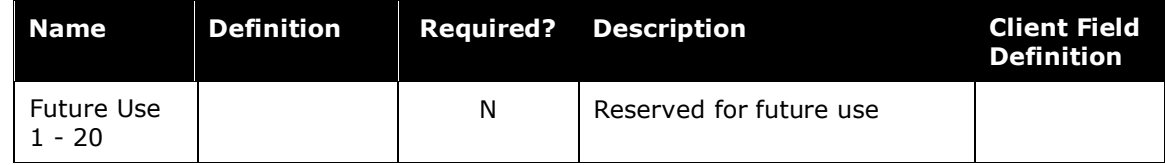

#### Below is a sample of the 100 records in the data file.

```
100,33,BUSGUEST,USD,Smith,Sam,B,Suffix,ACME,Technician,N,680,,,,,,,,,,,,,,,,,,,,,
,193200000X,TAX23344,RECEIPIENTID00345,,,,,,,,,,,,,,,,,,,,,,,
100,34,BUSGUEST,USD,Jones,John,J,Suffix,ACME,Foreman,N,500,,,,,,,,,,,,,,,,,,,,,
193400000X,TAX87230,RECEIPIENTID01934,,,,,,,,,,,,,,,,,,,,,,,
```
#### <span id="page-11-0"></span>*Record Type 200 – Employee-Attendee Map Fields*

Map records add or remove an existing attendee on the individual user's Favorite Attendees list.

This is a data-entry convenience for the user to allow the company to add the attendee to the user's favorites - it does not mark the attendee as owned by that employee and the employee will be able to *use* but not *edit* that attendee.

| <b>Name</b>             | <b>Definition</b>        | <b>Required?</b> | <b>Description</b>                                                                                                    | <b>Client Field</b><br><b>Definition</b> |
|-------------------------|--------------------------|------------------|----------------------------------------------------------------------------------------------------|------------------------------------------|
| Record<br>Type          | 200                      | Y                |                                                                                                    |                                          |
| Employee<br>ID          | 48 characters<br>maximum | Y                | Defines the employee ID used<br>to look up the employee for<br>the record                                                   |                                          |
| Attendee<br>External ID | 48 characters<br>maximum | Y                | Defines the external ID used<br>to look up the attendee for<br>the record; must be unique                                   |                                          |
| <b>Delete</b>           | 1 character; Y<br>or N   | N                | If null or N, the attendee<br>should be added to the<br>employee's My Attendees<br>list or validated as already<br>present. |                                          |
|                         |                          |                  | If set to Y, the existing<br>employee-attendee map<br>record will be marked as<br>inactive.                                 |                                          |

*Table 2: Data for Record Type 200 – Employee-Attendee Map Fields*

Below is a sample of the 200 records in the data file.

```
200,UserID-1,33,N
200,UserID-2,34,N
200,UserID-3,34,N
```
#### <span id="page-12-0"></span>**Sample Data File (Complete)**

Here is a sample of the entire file (100 and 200 records).

```
100,33,BUSGUEST,USD,Smith,Sam,B,Suffix,ACME,Technician,N,680,,,,,,,,,,,,,,,,,,,,
,193200000X,TAX23344,RECEIPIENTID00345,,,,,,,,,,,,,,,,,,,,,,,,,,
100,34,BUSGUEST,USD,Jones,John,J,Suffix,ACME,Foreman,N,500,,,,,,,,,,,,,,,,,,,,,
193400000X,TAX87230,RECEIPIENTID01934,,,,,,,,,,,,,,,,,,,,,,,
200,UserID-1,33,N
200,UserID-2,34,N
200,UserID-3,34,N
```
## **Section 6: Step 2: Move the Import Data File to SAP Concur**

<span id="page-12-1"></span>When the file is complete and the client is ready to submit the import data file, the client works with SAP Concur support to move the import data file to SAP Concur.

New clients have most imports set up as part of implementation. Existing clients who want to use this import must contact SAP Concur support for assistance.

<span id="page-12-2"></span>**NOTE:**Clients can confirm whether or not an import schedule has been set up. A user assigned the Import/Extract Monitor role can view the import definitions and schedules that are configured for the entity.

## **Section 7: Step 3: SAP Concur Imports the Data**

On a pre-determined schedule, SAP Concur runs the job that loads the import data file into the client's database. When the process is complete, SAP Concur notifies the client by means of an automated job success email that the locations information has been updated. The changes are immediately available to users.